# **Referrals - Adding Internal & External Referrals for Triage**

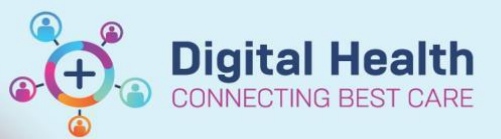

**Digital Health Quick Reference Guide** 

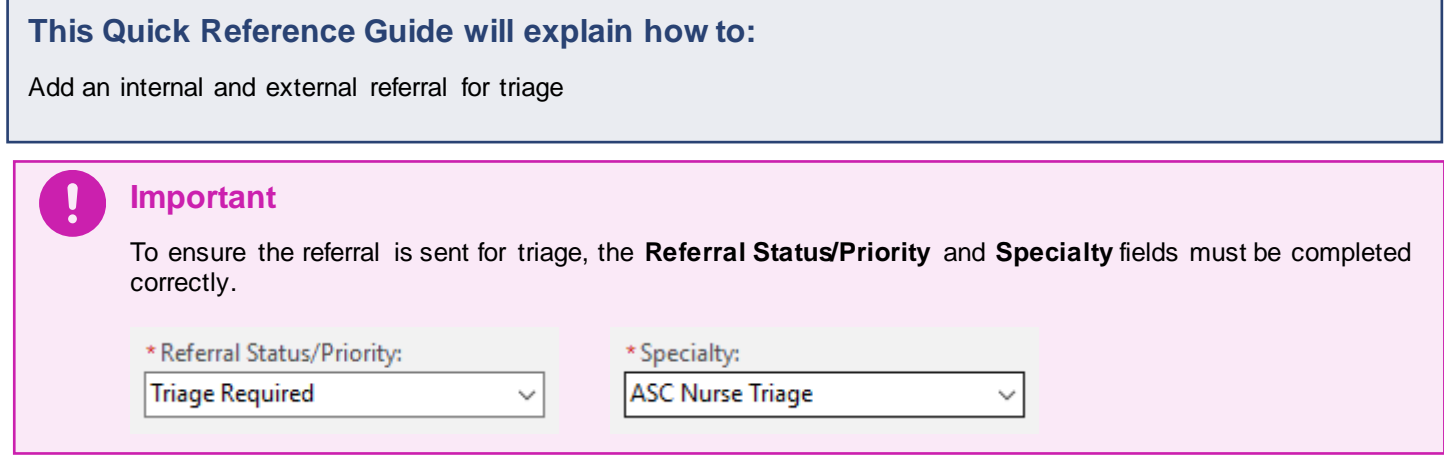

# **Internal Referral**

D

- 1. On **Scheduling Appointment Book**, click the **Request List Inquiry** button
- 2. **Schedule Inquiry** window will open
	- **Inquiry: Referrals Add Encounter**
	- **Request List Queues: ASC Surgical & Critical Care Services**

Book

- Click **Find** Find
- 3. Right click on patient
	- **Person** > **Add Encounter**

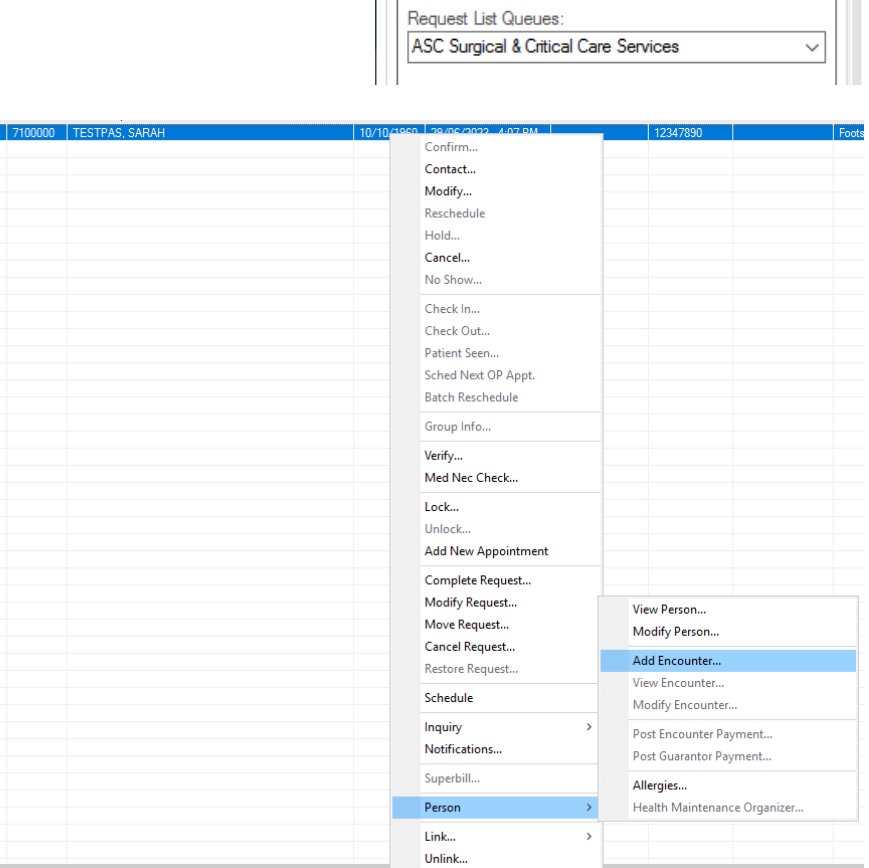

**Request List** 

Referrals Add Encounter

Inquiry:

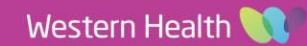

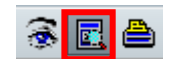

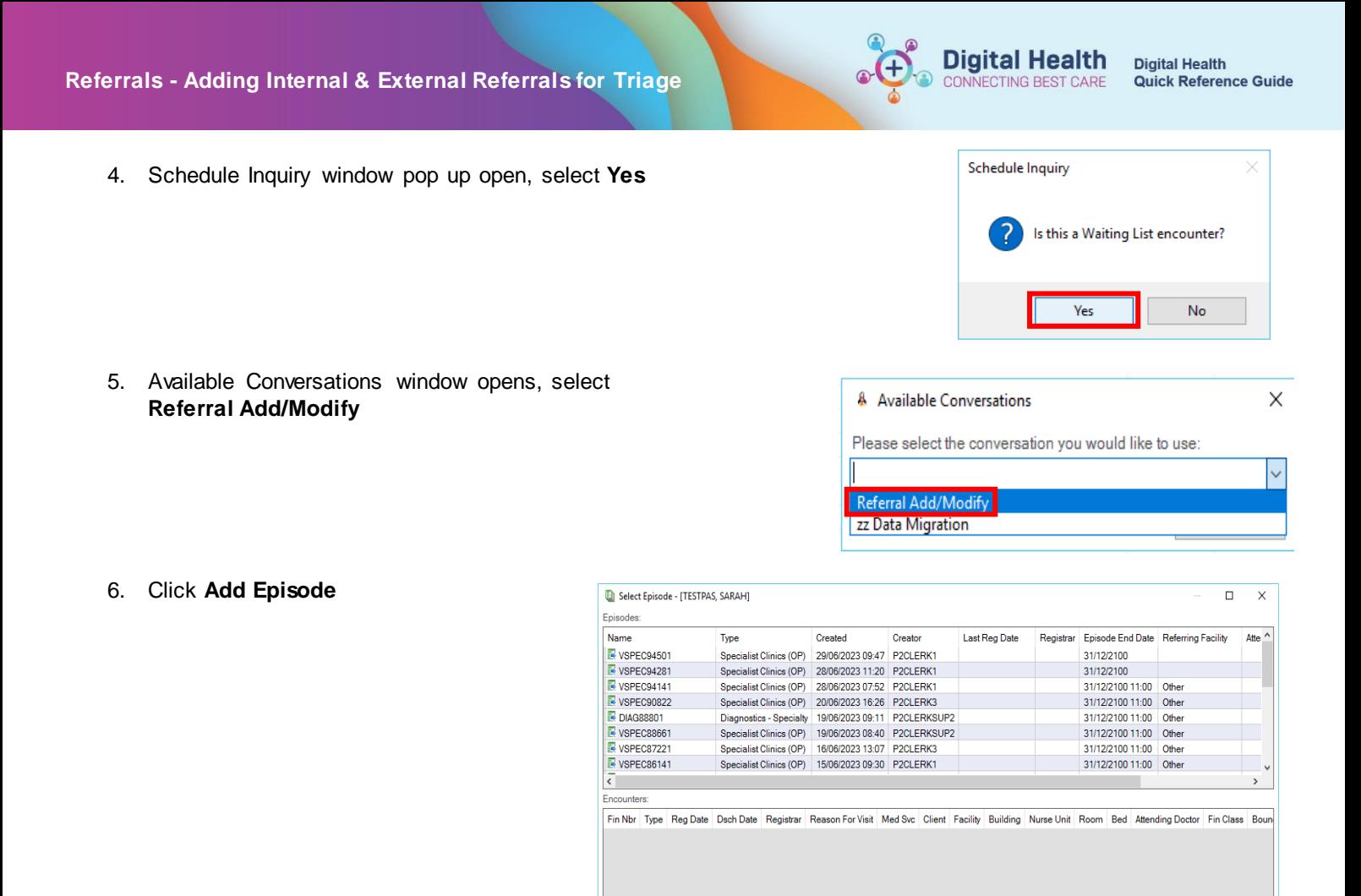

 **New Episode** window opens. Select **Specialist Clinics (OP)** from the list then click **OK**

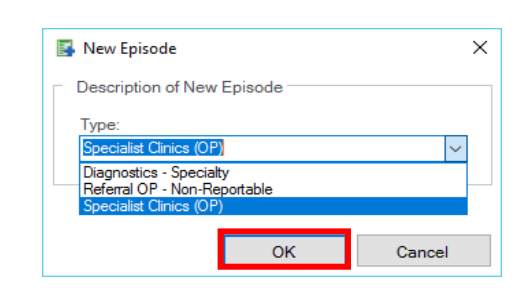

Add Epis

 $\alpha$ 

Cancel

• Select the created episode, see the **Created** time and **Creator** to ensure the correct one is selected and Click **OK**

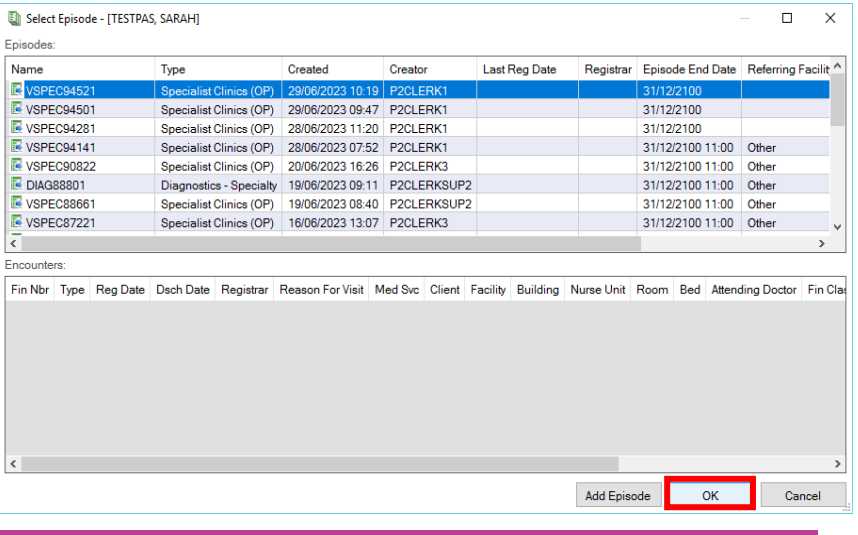

### **Referrals - Adding Internal & External Referrals for Triage**

- 7. Select the relevant clinic campus
	- Enter "WHS"
	- Click the **magnifying glass**  $\boxed{\mathcal{L}}$
	- Select the campus
	- Click **OK**

Select the facility and/or client to which the encounter should be registered. Facility Name Facility Alias **WHS**  $\overline{\mathbb{Q}}$ WHS Footscray Hospital WHS Sunbury Day Hospital WHS Williamstown Hospital Facility: **WHS Sunshine Hospital** OK Cancel

Middle Name:

Arrival Comment:

Referral Data Set:

VINAH 18 (2023-2024)

\* Date on Referral:

÷÷

8. **Referral Add/Modify** window opens, select the **Referral and Encounter Info** tab

**Referral Type: Internal**

\*New Referral  $-$ / $-$ / $\frac{1}{\sqrt{2}}$   $\frac{1}{\sqrt{2}}$   $\frac{1}{\sqrt{2}}$   $\frac{1}{\sqrt{2}}$  $\checkmark$ 9. Complete the fields as required, **mandatory fields** are marked with an \* and **highlighted in yellow** Referral Type:

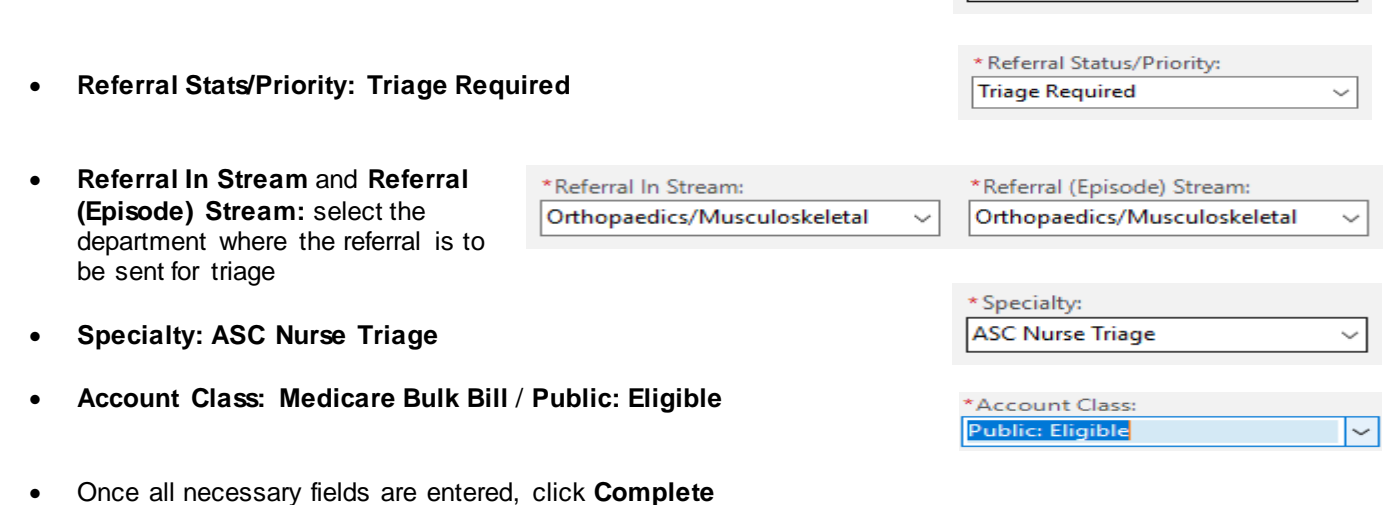

**J** Organization

First Name:

13/02/2025

Referral ID:

VSPEC94521

Medicare Expiry Date:

Referral and Encounter Info Portal Authorised Representatives Notes and Alerts

Internal

\* Referral Received Date:

SARAH

 $\times$ 

÷÷

Referral Add/Modify

UR Number: 7100000

Last Name

TESTPAS

Medicare Number

9384 79837 4-9

FIN (Visit #):

Patient Information

\* Referral Add Type:

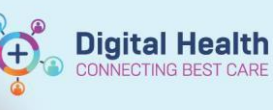

 Click **OK** in the following window detailing the identification numbers

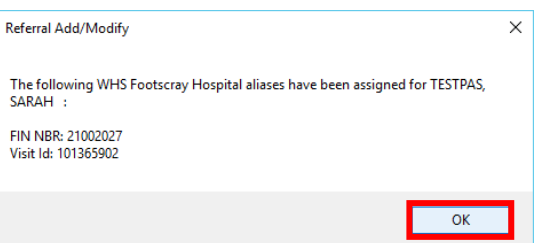

10. An **Internal Referral** has been added and it has dropped off the **Referral Add Encounter** worklist

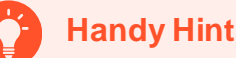

- Press **T** on the keyboard in fields that require a date to quickly enter today's date
- Some fields will flow through from the referral order
- Fields will also autocomplete depending on options chosen

## **External Referral**

- 1. Open **PMOffice**
	- **Conversation** > **Referral Add/Modify**

#### Access Management Office

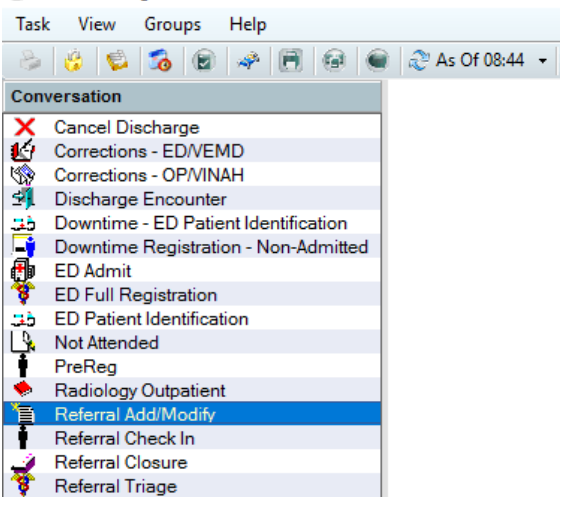

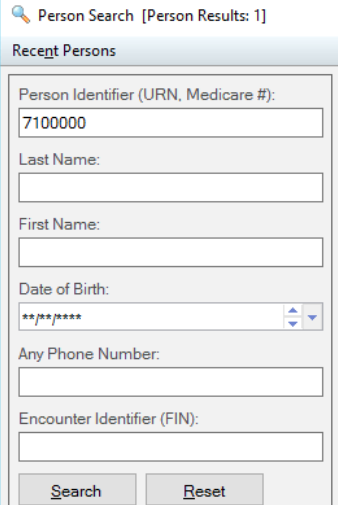

2. **Search** for the patient using appropriate identifiers

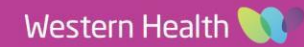

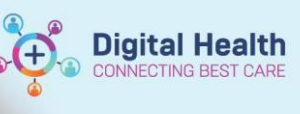

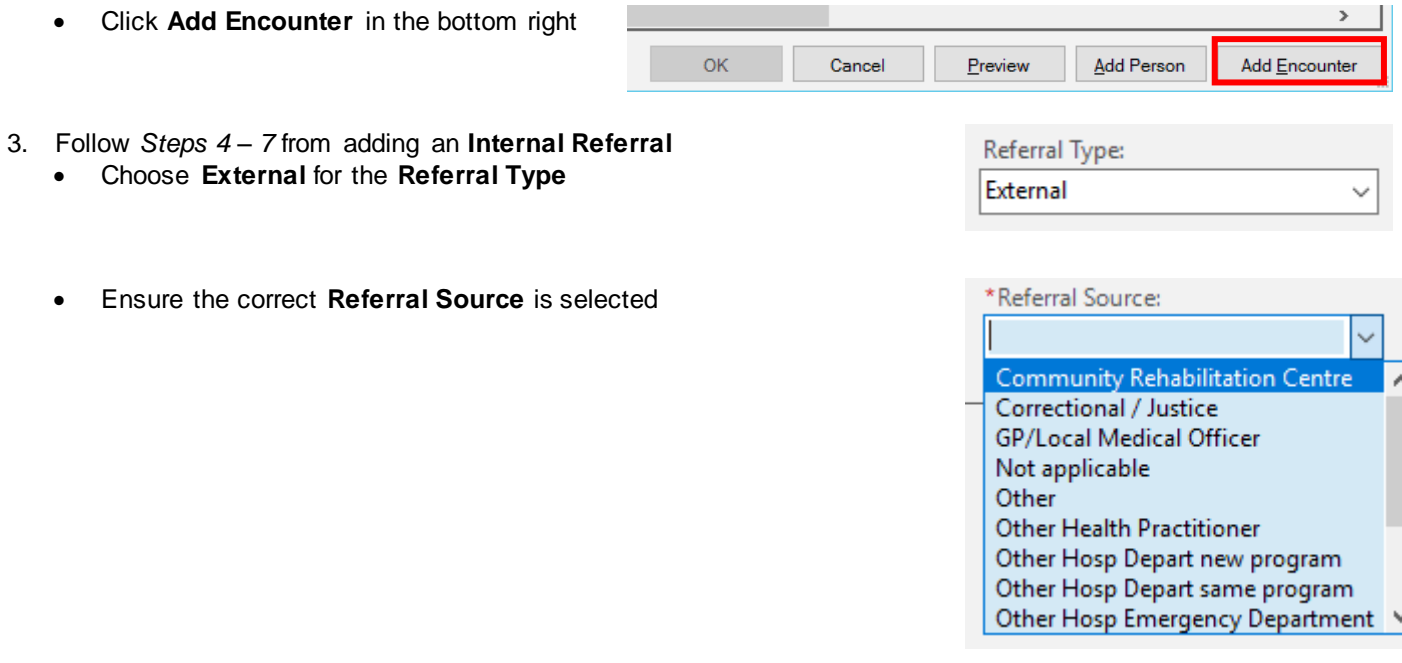

4. An **External Referral** has been added for the patient

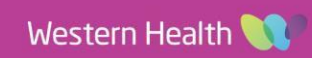